1. 尽量以管理员模式运行,如果没有直接双击打开。

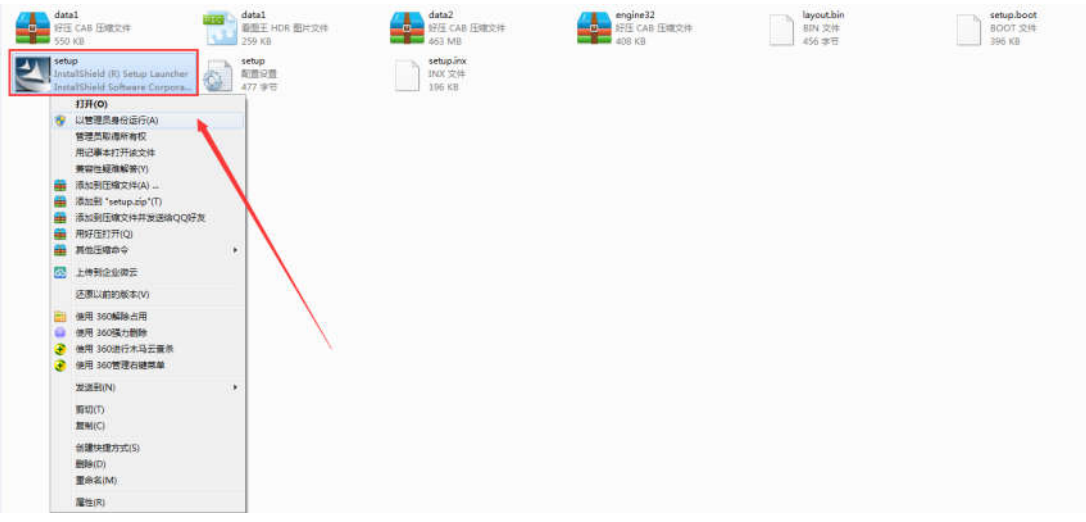

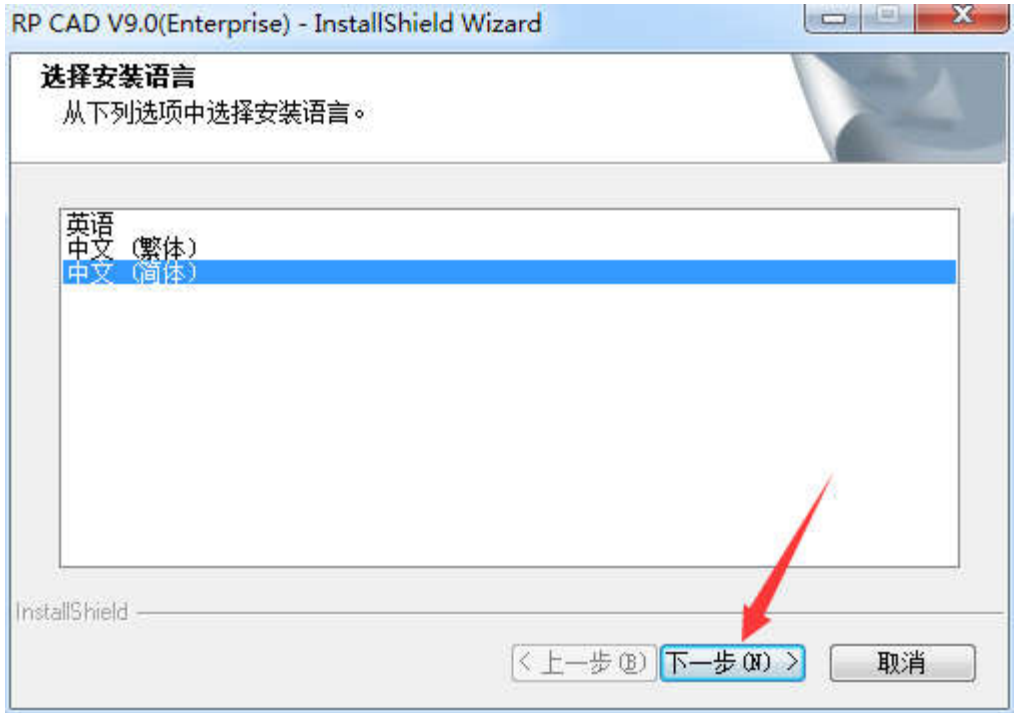

![](_page_1_Picture_1.jpeg)

![](_page_2_Picture_19.jpeg)

**Sentinel Protection Installer** 

Please close all other applications in use before you<br>click Next.

 $Next >$ 

Cancel

 $<$  Back

![](_page_3_Picture_5.jpeg)

![](_page_4_Picture_0.jpeg)

**InstallShield Wizard Completed** The InstallShield Wizard has successfully installed Sentinel Protection Installer 7.6.1. Click Finish to exit the wizard. **Sentinel Protection Installer**  $<$  Back Finish Cancel

![](_page_5_Picture_0.jpeg)

![](_page_6_Picture_0.jpeg)

◎ 安装驱动程序

○ 卸载驱动程序

继续安装 清按"下一步"

化一步

下一步>

高级设置

取消

![](_page_7_Picture_10.jpeg)

安装后如果打不开软件,请直接加 QQ: 400-967-6116。